# Impossibile aggiungere CVP CallServer nel server CVP OAMP  $\overline{\phantom{a}}$

## Sommario

Introduzione **Prerequisiti Requisiti** Componenti usati L'errore viene segnalato quando CVP Call Server viene aggiunto a CVP OAMP Soluzione

## Introduzione

Questo documento descrive un problema rilevato quando un server di chiamata Cisco Customer Voice Portal (CVP) viene aggiunto tramite CVP Cisco Operations Console (OAMP) e fornisce anche una soluzione fattibile.

## **Prerequisiti**

#### Requisiti

Cisco raccomanda la conoscenza dei seguenti argomenti:

- CVP Call Server
- $\cdot$  CVP OAMP

#### Componenti usati

Il riferimento delle informazioni contenute in questo documento è CVP versione 10.0.

Le informazioni discusse in questo documento fanno riferimento a dispositivi usati in uno specifico ambiente di emulazione. Su tutti i dispositivi menzionati nel documento la configurazione è stata ripristinata ai valori predefiniti. Se la rete è operativa, valutare attentamente eventuali conseguenze derivanti dall'uso dei comandi.

### L'errore viene segnalato quando CVP Call Server viene aggiunto a CVP OAMP

Quando CVP Call Server viene aggiunto al CVP OAMP, viene segnalato un errore. Questo errore si verifica quando si fa clic su Salva e distribuisci.

Passaggio 1. Per aggiungere CVP Call Server in CVP OAMP, accedere a CVP OAMP e selezionare Gestione dispositivi > Unified CVP Call Server come mostrato in questa immagine.

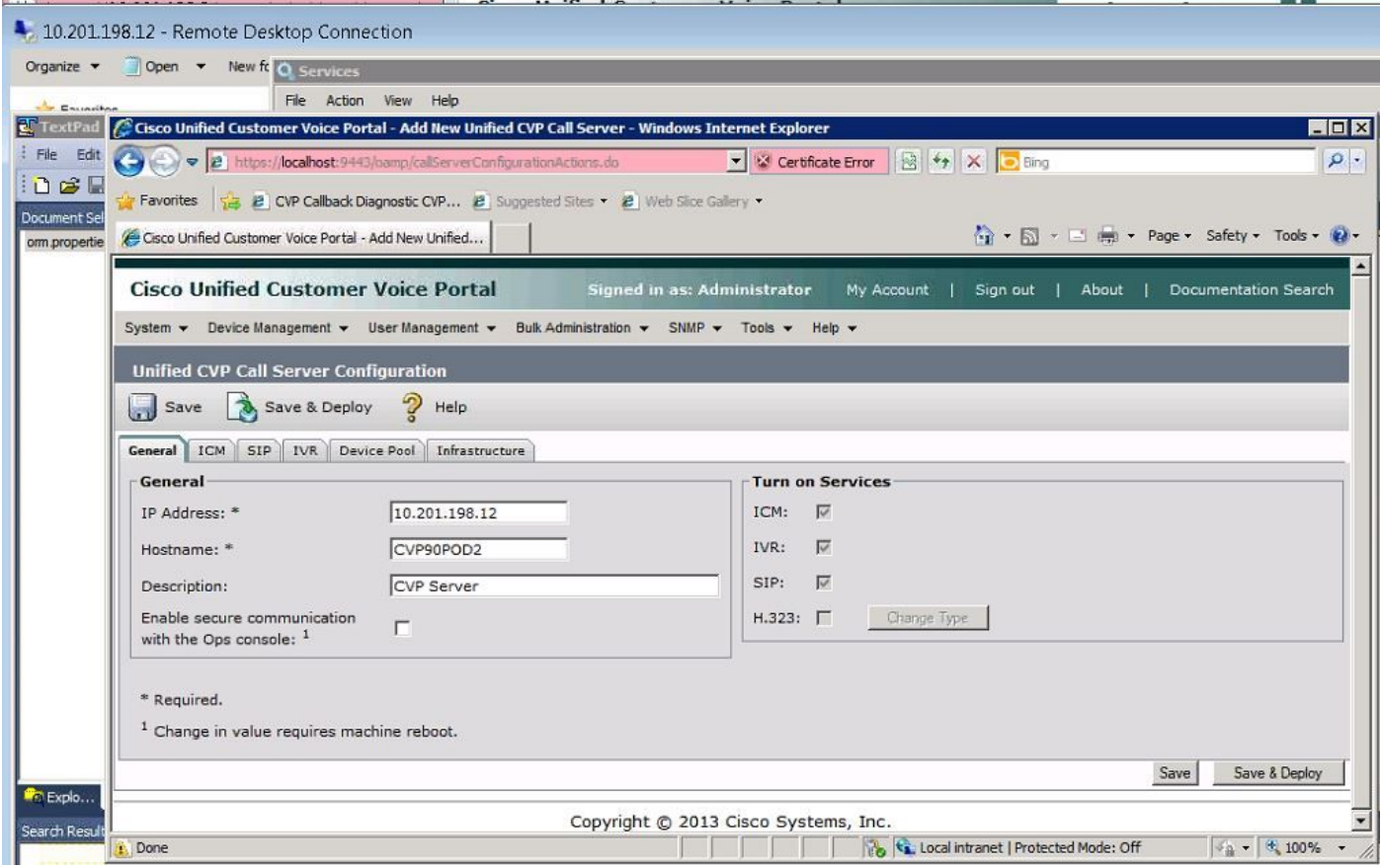

Passaggio 2. Fare clic su Salva e distribuisci. Viene visualizzato un errore che indica che non è possibile creare il server di chiamata CVP perché esiste già in un'altra console di operazioni CVP (OPSConsole) come mostrato nell'immagine.

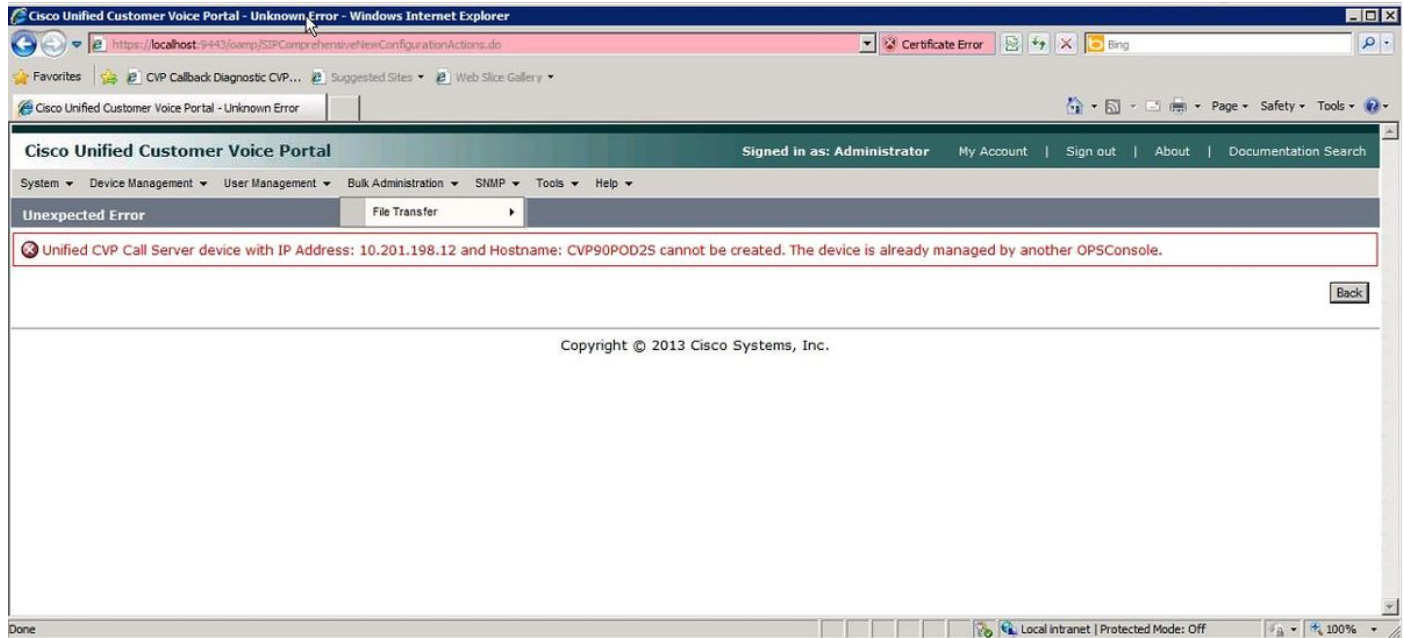

Nella configurazione del server di chiamata CVP di destinazione è presente un ID OAMP e pertanto il secondo OAMP non potrà distribuirlo come mostrato in questa immagine.

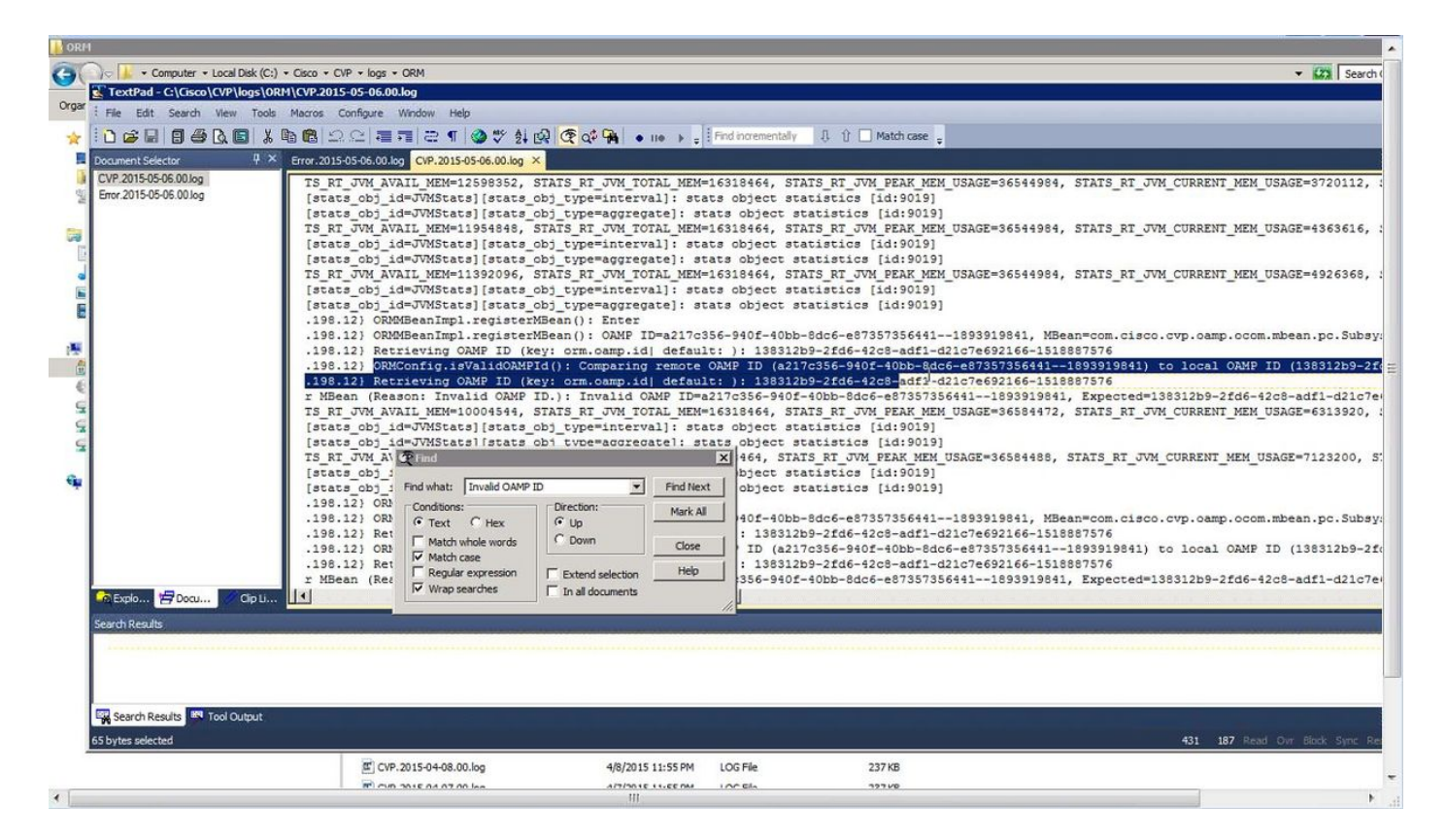

Passaggio 3. Aprire il file C:\Cisco\CVP\conf\orm.properties. È possibile verificare l'ID OAMP come illustrato in questa immagine.

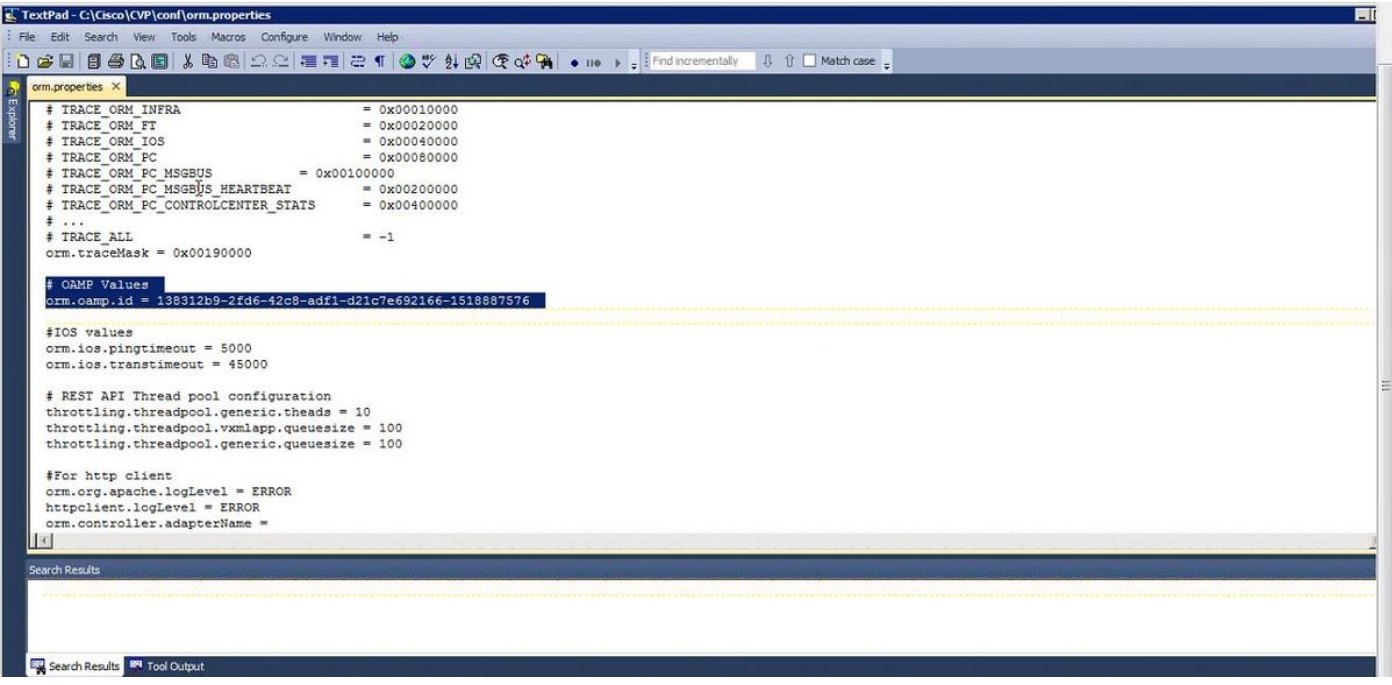

## Soluzione

Passaggio 1. Arrestare il servizio Cisco CVP Resource Manager nel server di chiamata CVP.

Passaggio 2. Aggiungere un commento alla riga orm.oamp.id in C:\Cisco\CVP\conf\orm.properties , come mostrato nell'immagine.

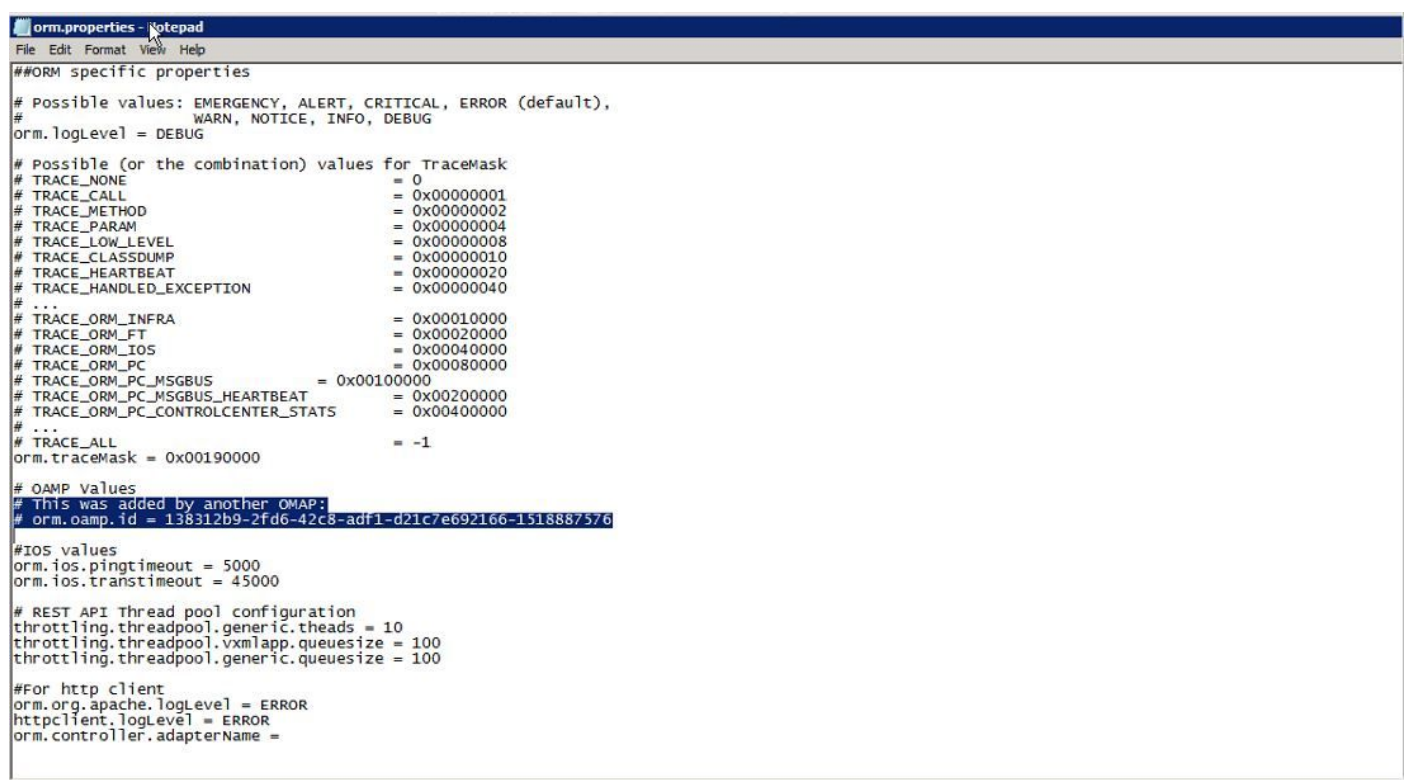

Passaggio 3. Avviare il servizio Cisco CVP Resource Manager nel server di chiamata CVP.

Passaggio 4. Fare clic su Salva e distribuisci come illustrato in questa immagine.

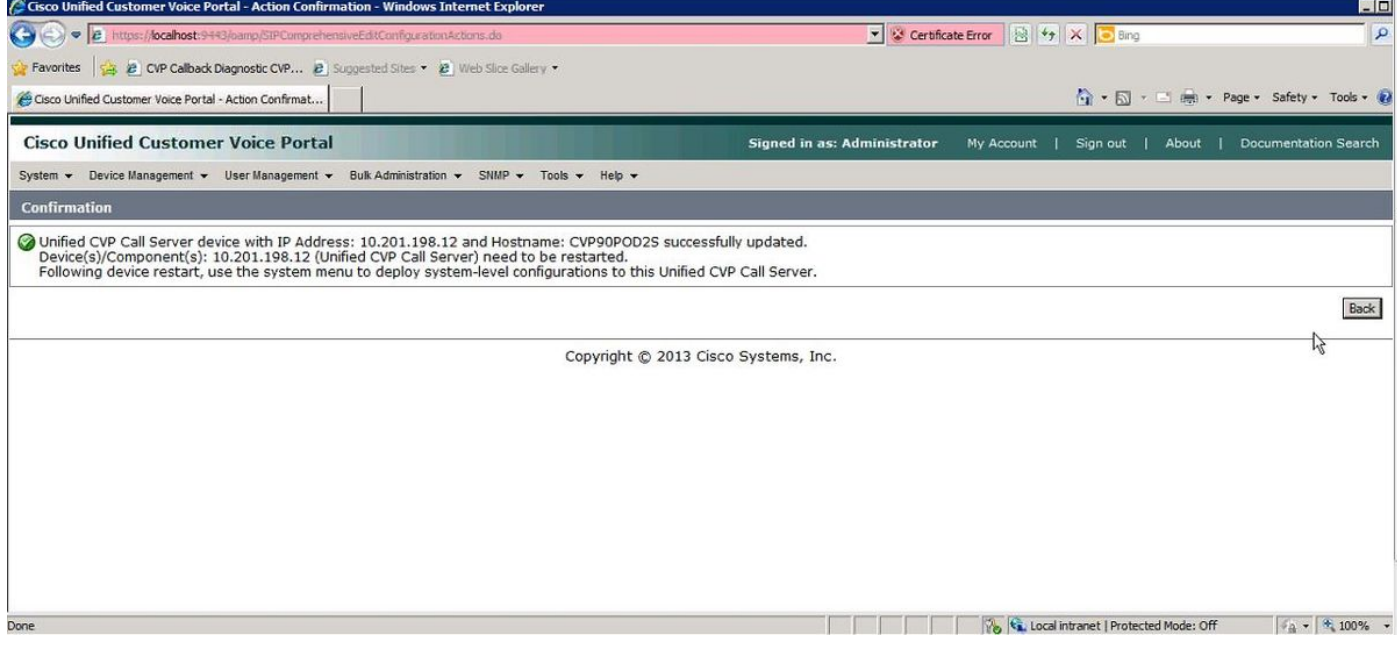